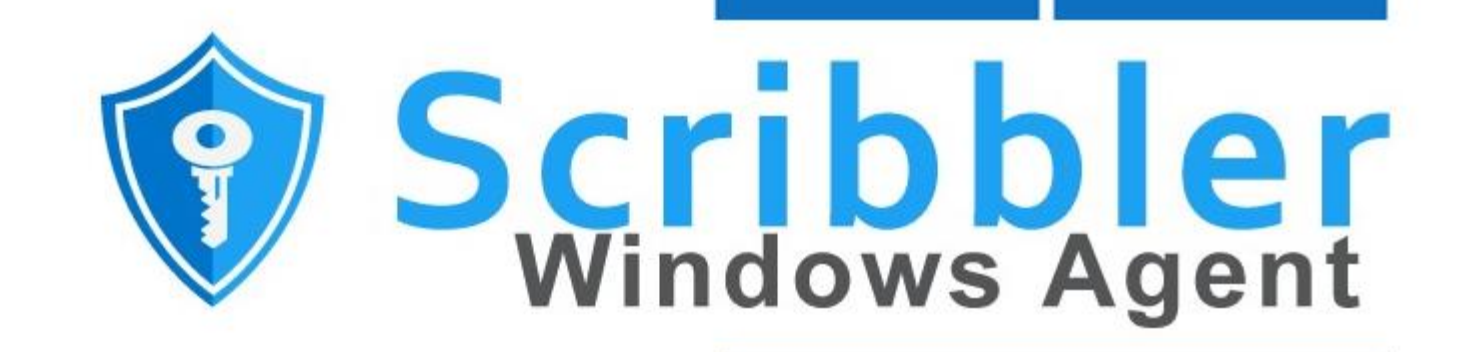

# **USER GUIDE**

www.syskeysoftlabs.com

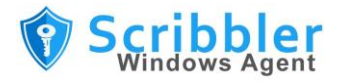

## **Reach us**

[support@syskeysoftlabs.com](mailto:support@syskeysoftlabs.com) | [sales@syskeysoftlabs.com](mailto:sales@syskeysoftlabs.com)

[www.syskeysoftlabs.com](http://www.syskeysoftlabs.com/)

## **Follow us**

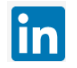

## **Copyright**

© 2020 Syskey Softlabs Pvt Ltd.

### **Trademarks**

Windows and Windows Server are either trademarks or registered trademarks of their respective owners in the United States and/or other countries.

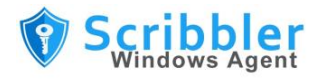

# **Contents**

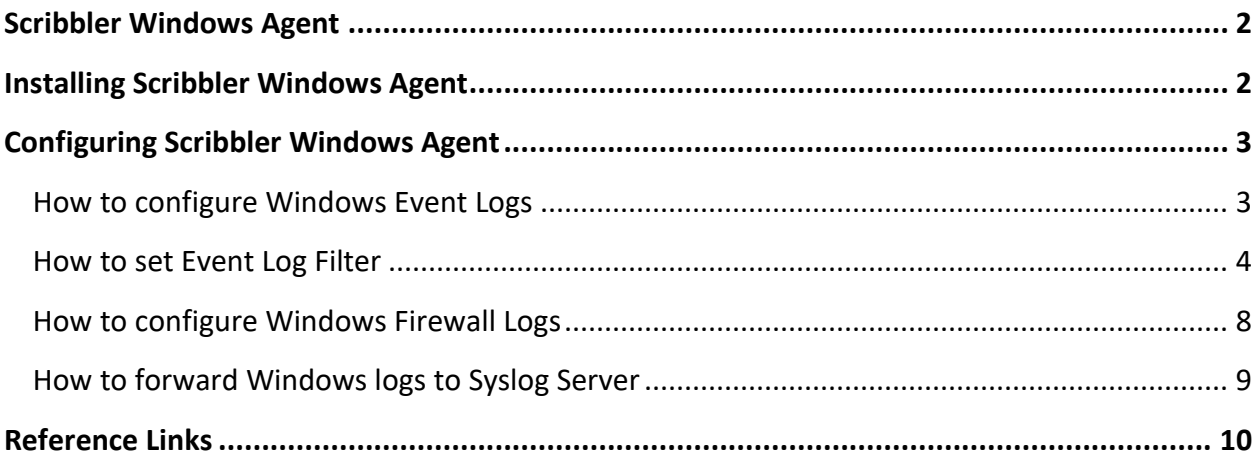

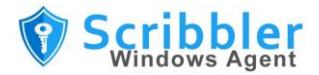

# <span id="page-3-0"></span>**Scribbler Windows Agent**

Scribbler Windows Agent is one of the easiest and light weighted tools for gathering Windows Logs from Windows machines. It enables system administrators to easily monitor key metrics and change activities over the windows environment.

Scribbler Windows Agent collects Windows Logs in real-time and forward to Scribbler Log Manager or any available Syslog servers over RFC5424 format.

Scribbler Windows Agent collects:

- **Windows Event Logs**
- **Windows Firewall Logs**

# <span id="page-3-1"></span>**Installing Scribbler Windows Agent**

Scribbler supports flexible deployment options. It can either be installed on windows running on a Virtual Machine (VM) or on a bare metal server.

The Scribbler solution is distributed as an installable MSI package and installs in just few steps as mentioned below

#### **Procedure**

- 1. Run the installation package and follow the on-screen instructions to install pre-requisites
- 2. Read and accept the license agreement
- 3. Click next and continue the installation.
- 4. Desktop icon is available for the users to open the application anytime after the installation.

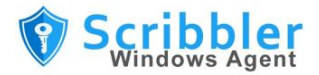

# <span id="page-4-0"></span>**Configuring Scribbler Windows Agent**

# <span id="page-4-1"></span>**How to configure Windows Event Logs**

Configure the input options to enable Scribbler Windows Agent to collect Event Logs from the Windows machines.

#### **Procedure**

1. In the top navigation pane, click on **EventsLog** tab

**Scribbler - Windows Agent** 

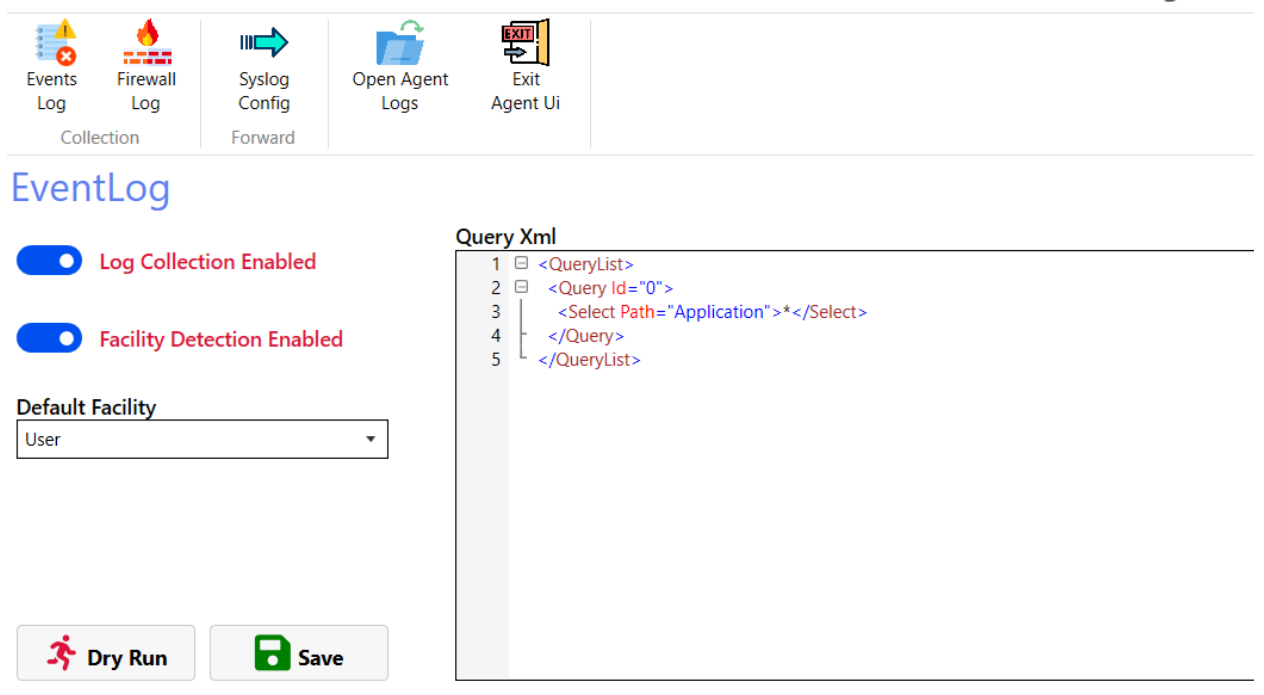

- 2. **Enable Log Collection** Click on Toggle switch to Enable/Disable EventLog collection
- 3. **Enable Facility Detection** –Enable this feature to allow Scribbler to Auto Detect the Facility of the incoming logs.
- 4. **Disable Facility Detection** –Disable this feature for Scribbler Not to Auto Detect the Facility of the incoming logs. In this case, Default Facility chosen by user will be applied all the time.

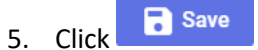

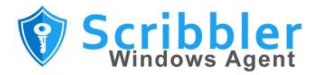

## <span id="page-5-0"></span>**How to set Event Log Filter**

Event Log filters decide which logs to be forwarded to Scribbler Log Manager/Any Syslog Server over RFC5424. The application reads all the logs and forwards based on the configured filters.

Setting filters are quite easy for the users as it is possible to utilize existing custom-view feature of the windows event viewer.

#### **Procedure**

1. Open **Windows Event Viewer** of the host machine and right click to find "**Create Custom View"** option

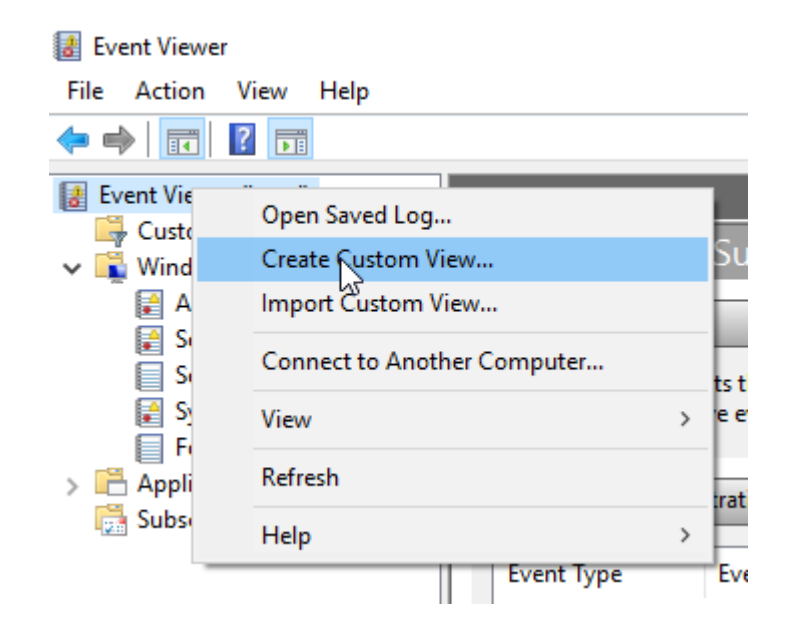

2. Click on "**Create Custom View**"

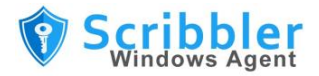

3. Set the Desired filters based on **Event Level**, **By Log, By Source**, **Event ID** and **Keywords**.

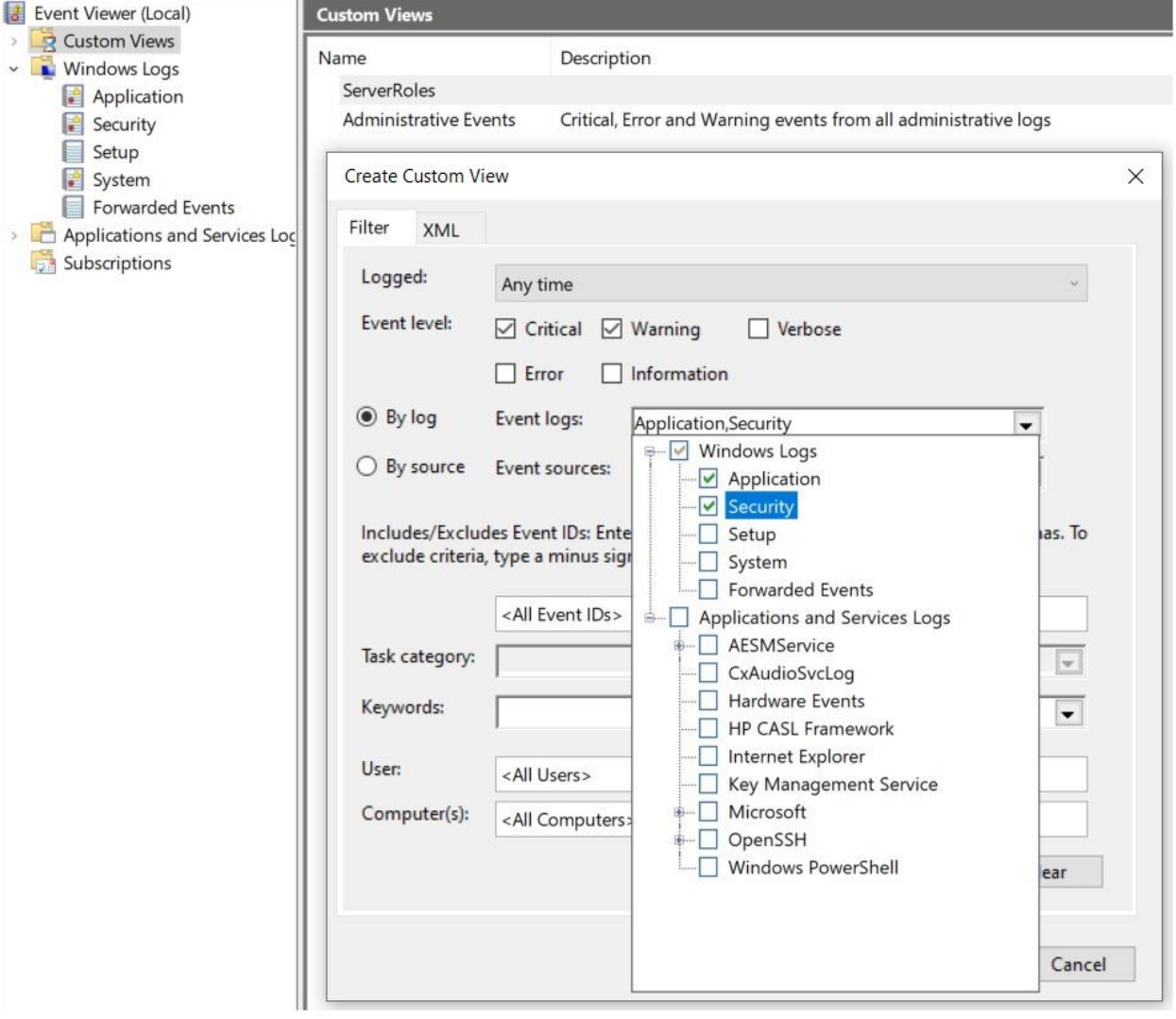

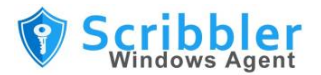

4. After configuring all required filter options, Click on "**XML**" tab

#### Create Custom View

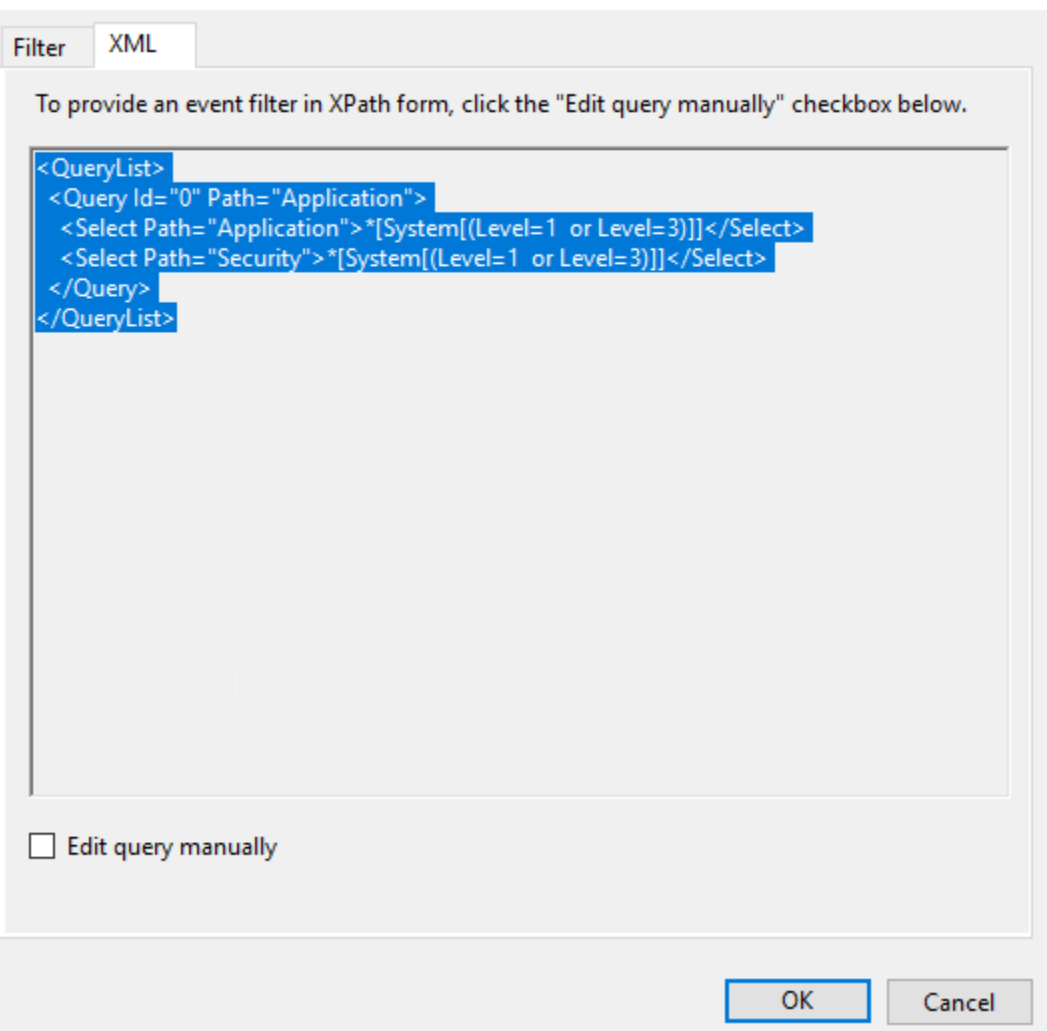

5. Select and Copy the "**XML**" query from Windows Event Viewer-Custom View

 $\times$ 

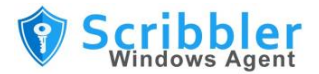

6. Paste on the "**Scribbler Windows Agent-EventLog**" XML query tab.

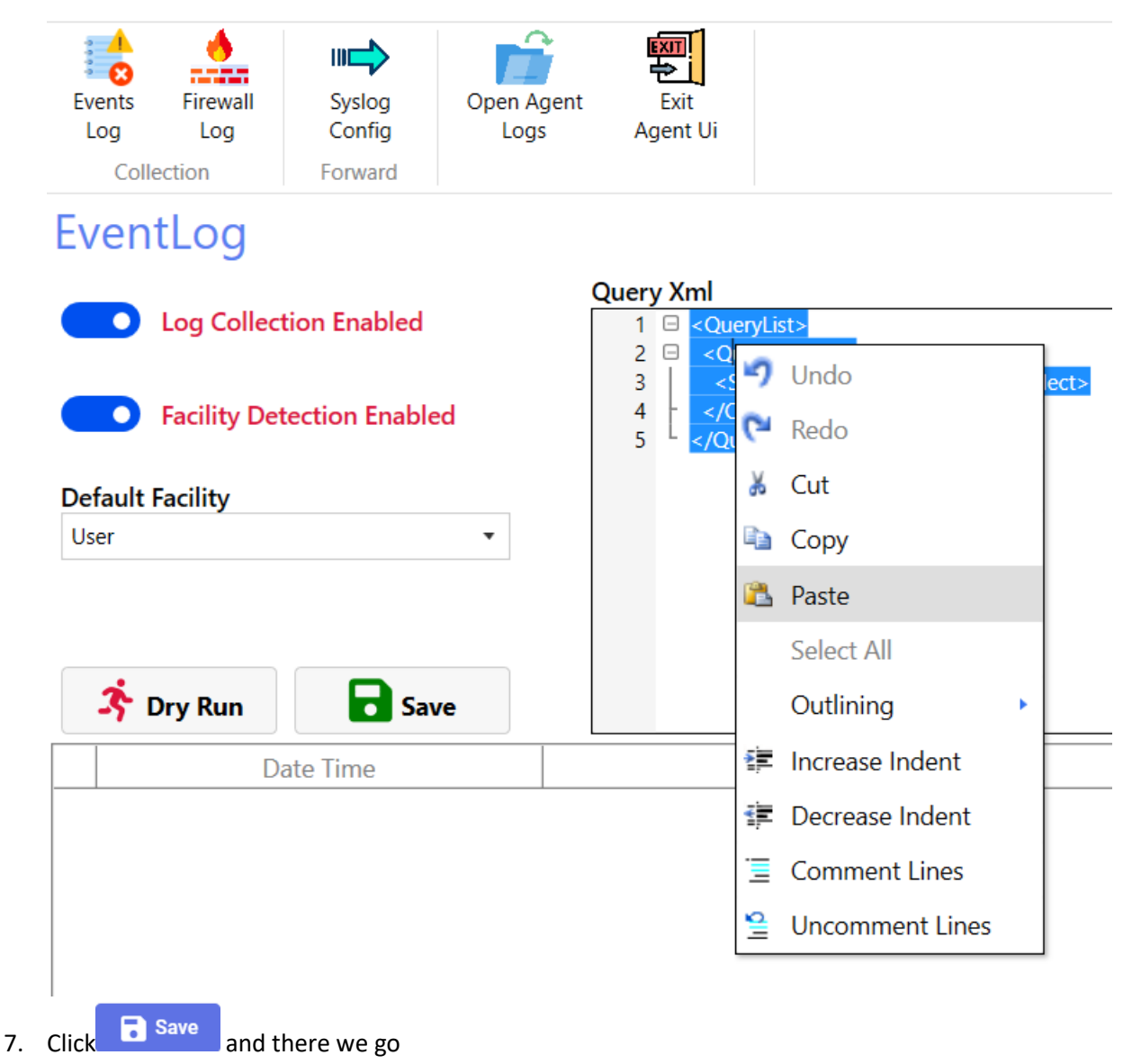

**Note:** Use the same Copied Query in **Scribbler Windows Agents** hosted on other similar windows machines (if any with same filter configurations)

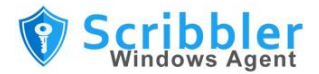

# <span id="page-9-0"></span>**How to configure Windows Firewall Logs**

Configure the input options to enable Scribbler Windows Agent to collect Firewall Logs from the Windows machines.

## **Procedure**

1. In the top navigation pane, click on **FirewallLog** tab

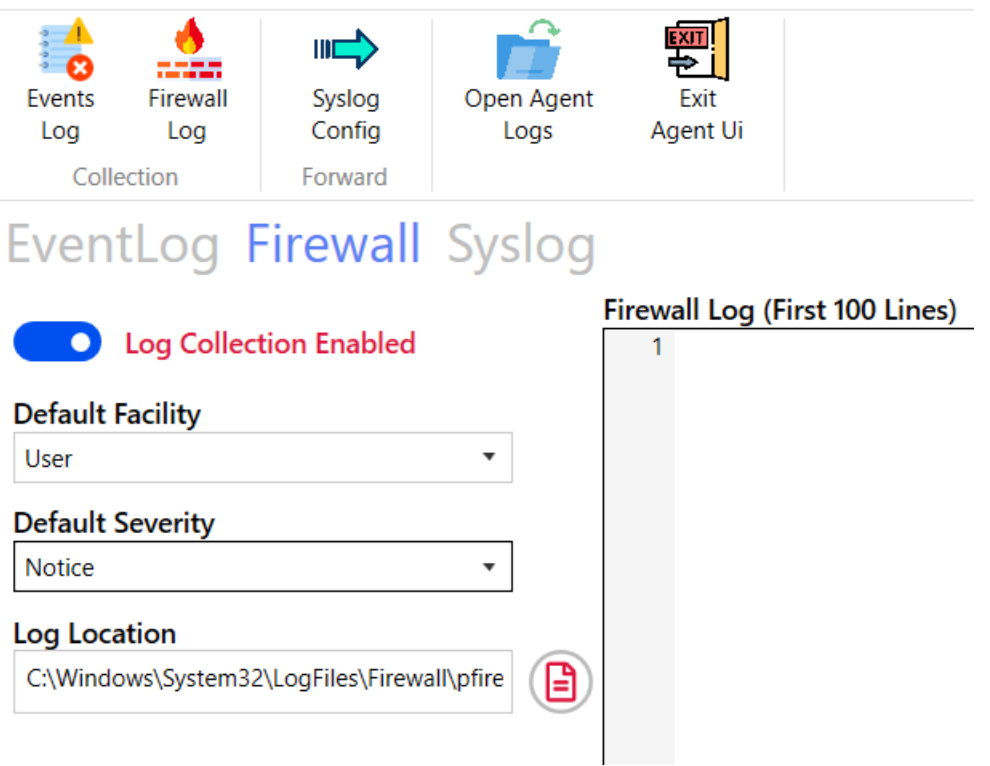

- 2. **Enable Log Collection** Click on Toggle switch to Enable/Disable FirewallLog collection
- 3. Choose **Default Facility** to be applied for the collected Firewall Logs
- 4. Choose **Default Severity** to be applied for the collected Firewall Logs
- 5. Default path of the Log Location is selected by Scribbler automatically. If please choose/change only if the Logs are recorded in a different location

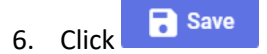

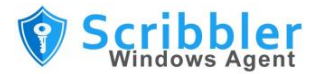

# <span id="page-10-0"></span>**How to forward Windows logs to Syslog Server**

Configure Scribbler Windows Agent to forward system Windows logs to a syslog server over Syslog protocol in RFC5424 format.

#### **Procedure**

1. In the top navigation pane, Click on **Syslog Config Tab**

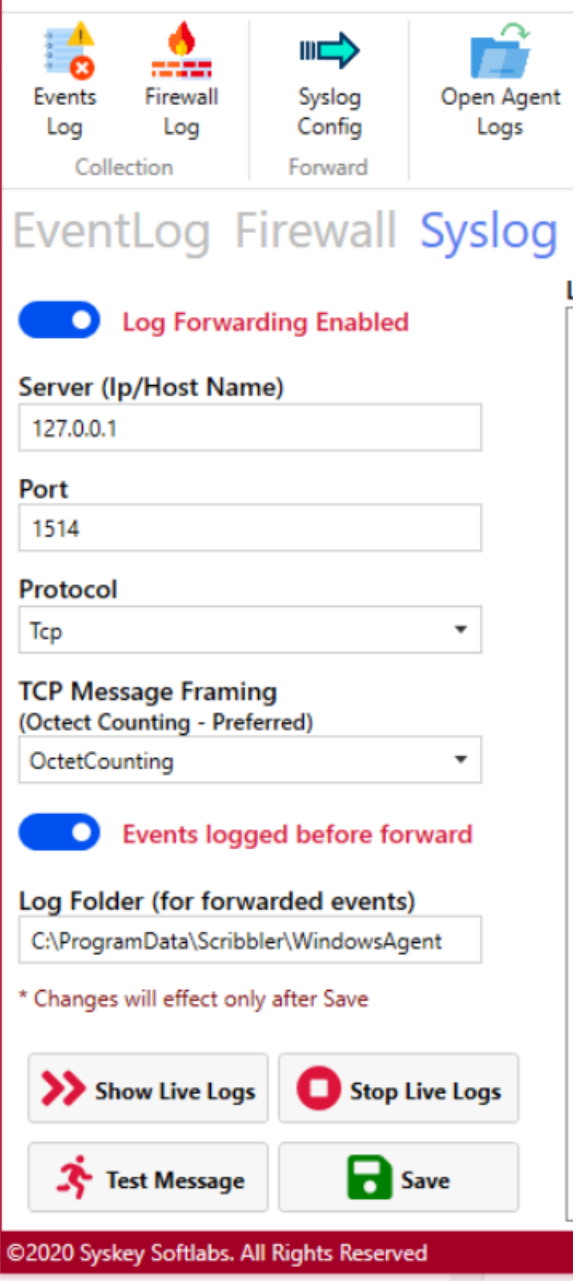

- 2. Switch the Toggle switch to Enable Log Forwarding option
- 3. Specify the IP address, network protocol and port number of the Syslog Server.
- 4. Select the method for TCP framing. The available options are **Octet Counting** and **Non-Transparent Framing**.
- 5. Switch the Toggle switch to Enable/Disable local recording of logs in a specified folder.

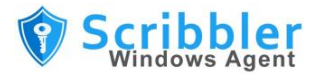

- 6. Click Test message option to test the sample message from Scribbler Agent to the syslog Server
- 7. Click on **Show Live Logs** to see the real time logs flowing towards the Syslog Server.
- 8. Click **a** Save

# <span id="page-11-0"></span>**Reference Links**

[https://docs.microsoft.com/en-us/previous-versions/windows/it-pro/windows-server-2008-R2-and-](https://docs.microsoft.com/en-us/previous-versions/windows/it-pro/windows-server-2008-R2-and-2008/cc722404(v=ws.11)?redirectedfrom=MSDN)[2008/cc722404\(v=ws.11\)?redirectedfrom=MSDN](https://docs.microsoft.com/en-us/previous-versions/windows/it-pro/windows-server-2008-R2-and-2008/cc722404(v=ws.11)?redirectedfrom=MSDN)

[https://docs.microsoft.com/en-us/previous-versions//aa385231\(v=vs.85\)?redirectedfrom=MSDN](https://docs.microsoft.com/en-us/previous-versions/aa385231(v=vs.85)?redirectedfrom=MSDN)